## Patron View Data Tab

The redesigned Patron View screen now puts a patron's demographic data in one, easy to access location. Under the Data tab there are three new tabs which are fully permission controlled:

- School\Identification
- Contact\Demographics
- QSP

Data can be edited on each of the three tabs and all changes saved with one click of the "Update" button. Before updating, you can revert any changes you have made by clicking the "Undo Changes" button.

## School\Identification

The School\Identification tab contains school and patron identification information and allows the user to update the information based on their permissions.

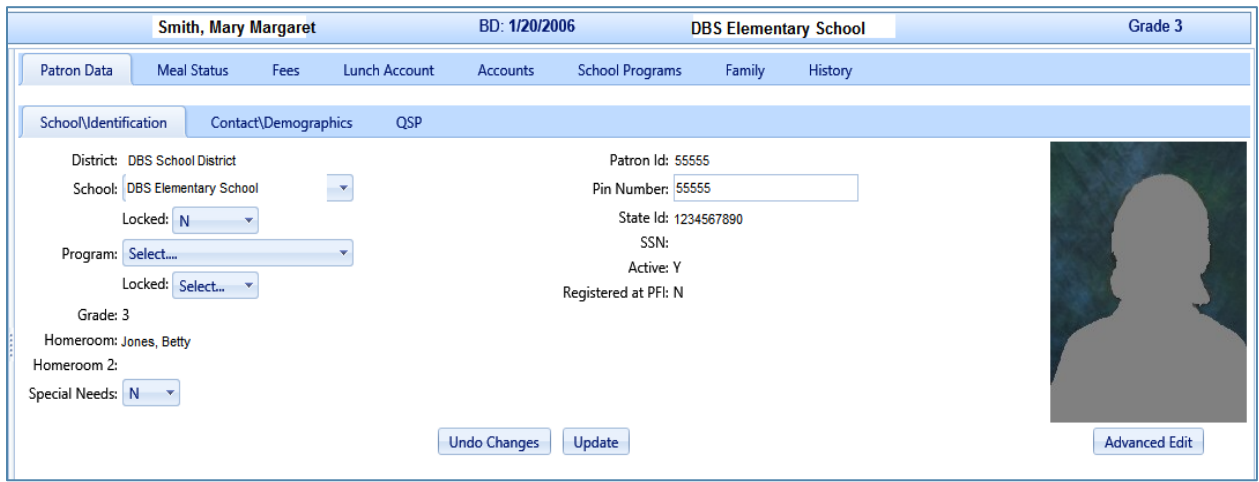

Figure 1. This tab contains identification information for schools.

When permitted, the patron's school of attendance, program, Special Needs setting, and Pin Number can be updated.

The "Advanced Edit" functionality allows additional fields to be edited for adult patrons.

## Contact\Demographics

On the Contact\Demographics tab, an email address can be edited or added and you can choose a letter language used for letter correspondence.

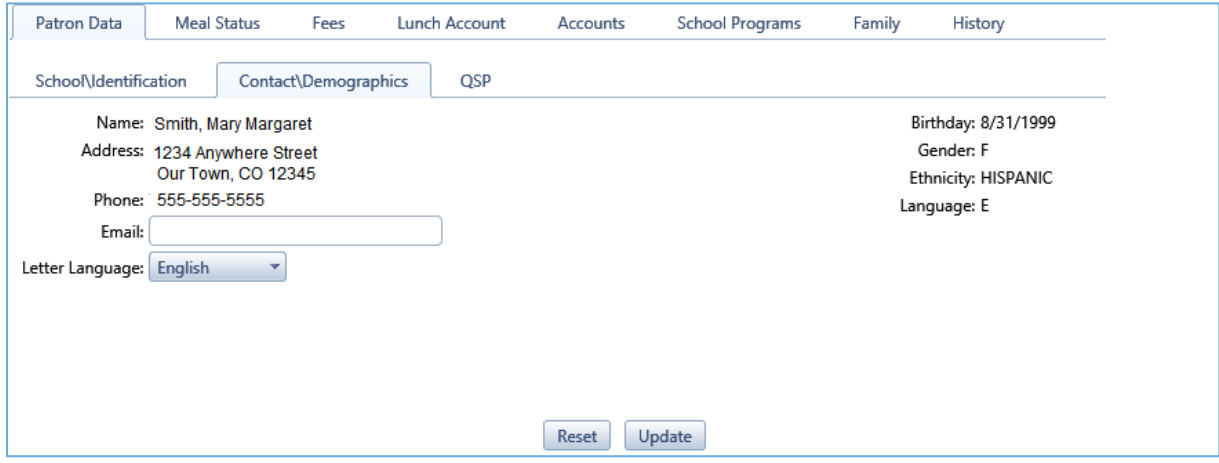

Figure 2. The Contact/Demographics tab includes contact information.

## QSP

The QSP tab allows the editing of the QSP alert, dietary note, health alert, and the charge limit. In order to use the Health Alert, a specific permission is required to view the health alert. Additionally, the Export Low Balance option can be edited in this screen as well.

For more detailed information on the QSP tab and how it correlates to QSP4, click here and use the password "databusys0610" to access the document.

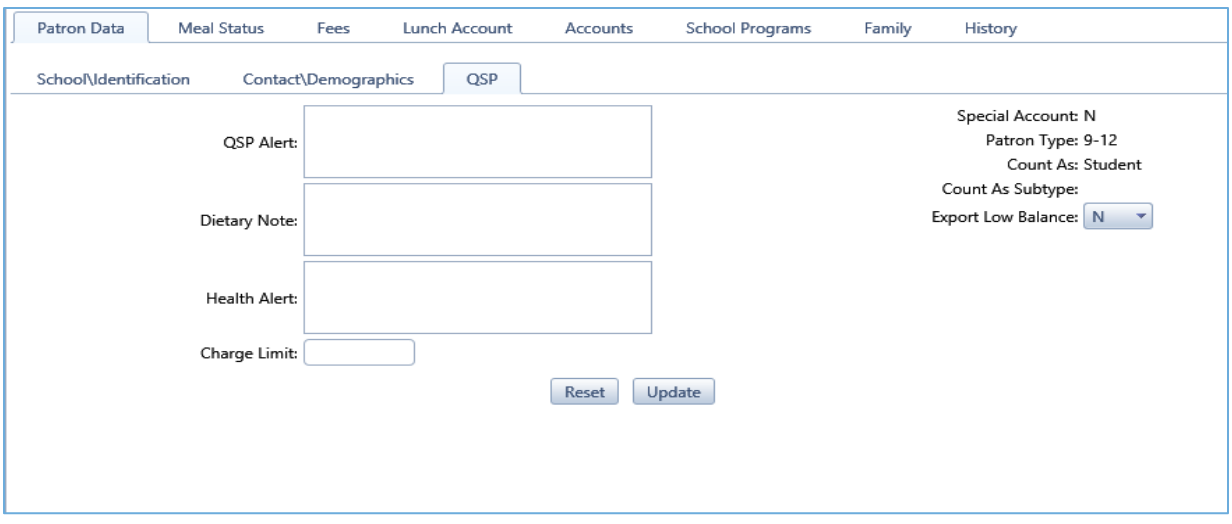

Figure 3. The QSP tab includes health- and diet-related information.